# $\frac{d\ln\ln}{d}$

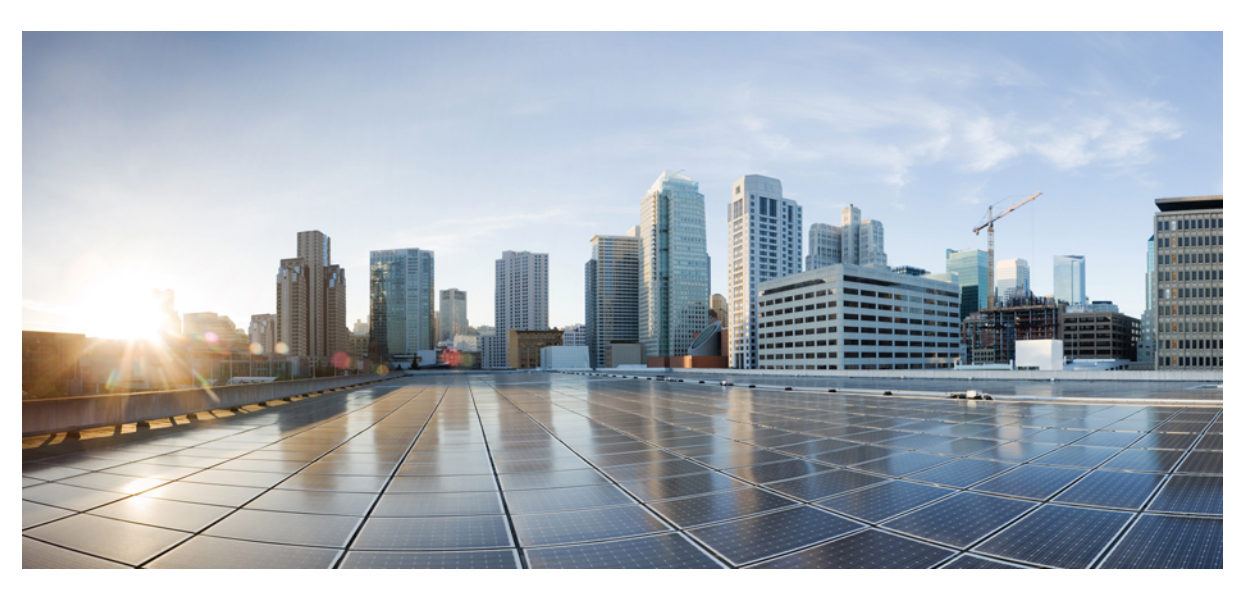

## คู่มือผู้ใช้**Cisco Unified Communications Self Care Portal** รุน **14**

ประกาศครั้งแรก**:** 2021-03-16

#### **Americas Headquarters**

Cisco Systems, Inc. 170 West Tasman Drive San Jose, CA 95134-1706 USA http://www.cisco.com Tel: 408 526-4000 800 553-NETS (6387) Fax: 408 527-0883

THE SPECIFICATIONS AND INFORMATION REGARDING THE PRODUCTS IN THIS MANUAL ARE SUBJECT TO CHANGE WITHOUT NOTICE. ALL STATEMENTS, INFORMATION, AND RECOMMENDATIONS IN THIS MANUAL ARE BELIEVED TO BE ACCURATE BUT ARE PRESENTED WITHOUT WARRANTY OF ANY KIND, EXPRESS OR IMPLIED. USERS MUST TAKE FULL RESPONSIBILITY FOR THEIR APPLICATION OF ANY PRODUCTS.

THE SOFTWARE LICENSE AND LIMITED WARRANTY FOR THE ACCOMPANYING PRODUCT ARE SET FORTH IN THE INFORMATION PACKET THAT SHIPPED WITH THE PRODUCT AND ARE INCORPORATED HEREIN BY THIS REFERENCE. IF YOU ARE UNABLE TO LOCATE THE SOFTWARE LICENSE OR LIMITED WARRANTY, CONTACT YOUR CISCO REPRESENTATIVE FOR A COPY.

The following information is for FCC compliance of Class A devices: This equipment has been tested and found to comply with the limits for a Class A digital device, pursuant to part 15 of the FCC rules. These limits are designed to provide reasonable protection against harmful interference when the equipment is operated in a commercial environment. This equipment generates, uses, and can radiate radio-frequency energy and, if not installed and used in accordance with the instruction manual, may cause harmful interference to radio communications. Operation of this equipment in a residential area is likely to cause harmful interference, in which case users will be required to correct the interference at their own expense.

The following information is for FCC compliance of Class B devices: This equipment has been tested and found to comply with the limits for a Class B digital device, pursuant to part 15 of the FCC rules. These limits are designed to provide reasonable protection against harmful interference in a residential installation. This equipment generates, uses and can radiate radio frequency energy and, if not installed and used in accordance with the instructions, may cause harmful interference to radio communications. However, there is no guarantee that interference will not occur in a particular installation. If the equipment causes interference to radio or television reception, which can be determined by turning the equipment off and on, users are encouraged to try to correct the interference by using one or more of the following measures:

- Reorient or relocate the receiving antenna.
- Increase the separation between the equipment and receiver.
- Connect the equipment into an outlet on a circuit different from that to which the receiver is connected.
- Consult the dealer or an experienced radio/TV technician for help.

Modifications to this product not authorized by Cisco could void the FCC approval and negate your authority to operate the product.

The Cisco implementation of TCP header compression is an adaptation of a program developed by the University of California, Berkeley (UCB) as part of UCB's public domain version of the UNIX operating system. All rights reserved. Copyright © 1981, Regents of the University of California.

NOTWITHSTANDING ANY OTHER WARRANTY HEREIN, ALL DOCUMENT FILES AND SOFTWARE OF THESE SUPPLIERS ARE PROVIDED "AS IS" WITH ALL FAULTS. CISCO AND THE ABOVE-NAMED SUPPLIERS DISCLAIM ALL WARRANTIES, EXPRESSED OR IMPLIED, INCLUDING, WITHOUT LIMITATION, THOSE OF MERCHANTABILITY, FITNESS FOR A PARTICULAR PURPOSE AND NONINFRINGEMENT OR ARISING FROM A COURSE OF DEALING, USAGE, OR TRADE PRACTICE.

IN NO EVENT SHALL CISCO OR ITS SUPPLIERS BE LIABLE FOR ANY INDIRECT, SPECIAL, CONSEQUENTIAL, OR INCIDENTAL DAMAGES, INCLUDING, WITHOUT LIMITATION, LOST PROFITS OR LOSS OR DAMAGE TO DATA ARISING OUT OF THE USE OR INABILITY TO USE THIS MANUAL, EVEN IF CISCO OR ITS SUPPLIERS HAVE BEEN ADVISED OF THE POSSIBILITY OF SUCH DAMAGES.

Any Internet Protocol (IP) addresses and phone numbers used in this document are not intended to be actual addresses and phone numbers. Any examples, command display output, network topology diagrams, and other figures included in the document are shown for illustrative purposes only. Any use of actual IP addresses or phone numbers in illustrative content is unintentional and coincidental.

All printed copies and duplicate soft copies of this document are considered uncontrolled. See the current online version for the latest version.

Cisco has more than 200 offices worldwide. Addresses and phone numbers are listed on the Cisco website at www.cisco.com/go/offices.

Cisco and the Cisco logo are trademarks or registered trademarks of Cisco and/or its affiliates in the U.S. and other countries. To view a list of Cisco trademarks, go to this URL: <https://www.cisco.com/c/en/us/about/legal/trademarks.html>. Third-party trademarks mentioned are the property of their respective owners. The use of the word partner does not imply a partnership relationship between Cisco and any other company. (1721R)

© 2021 Cisco Systems, Inc. สงวนลิขสิทธิ์.

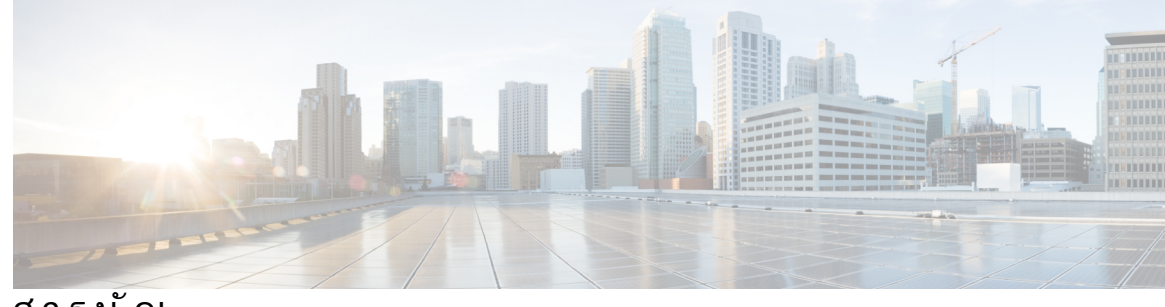

สารบัญ

I

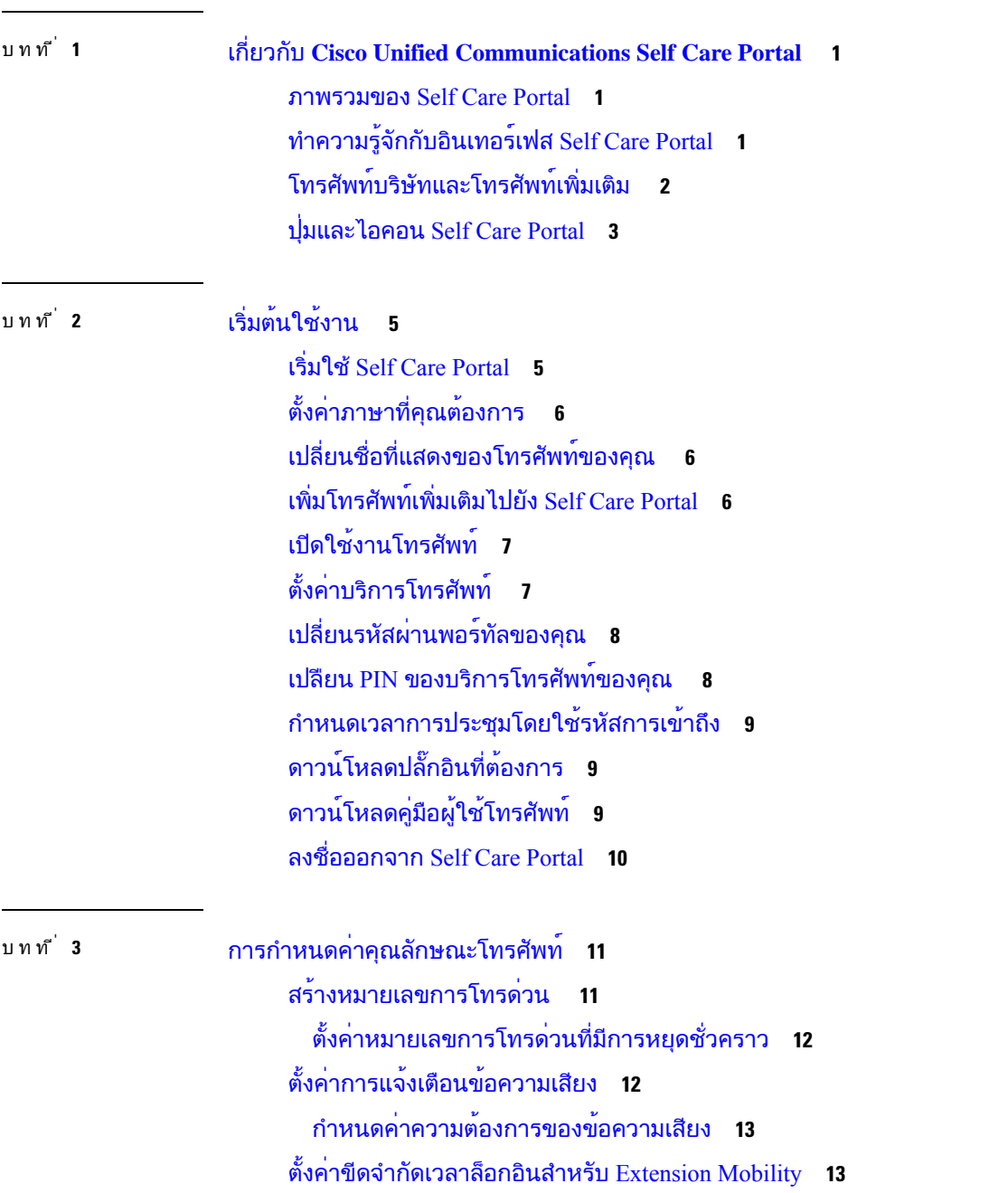

[บันทึกการโทรล่าสุดของคุณ](#page-17-0) **14** [เพิ่มบุคคลในรายชื่อผู้ติดต่อทางโทรศัพท์](#page-18-0) **15** [โอนสายการโทรศัพท์ของคุณ](#page-18-1) **15** [จัดการการโทรเพื่อทำงานจากโทรศัพท์เครื่องใดก็ได้](#page-20-0) **17** [โอนสายที่ทำงานของคุณไปยังโทรศัพท์ส่วนบุคคลของคุณ](#page-21-0) **18**

บทที่ **4** [การส่งข้อความแบบทันทีและสถานะ](#page-24-0) **Presence 21** [บอกให้ผู้อื่นทราบว่าคุณไม่ว่าง](#page-24-1) **21** [ใช้สถานะการทำงานของคุณร่วมกัน](#page-24-2) **21**

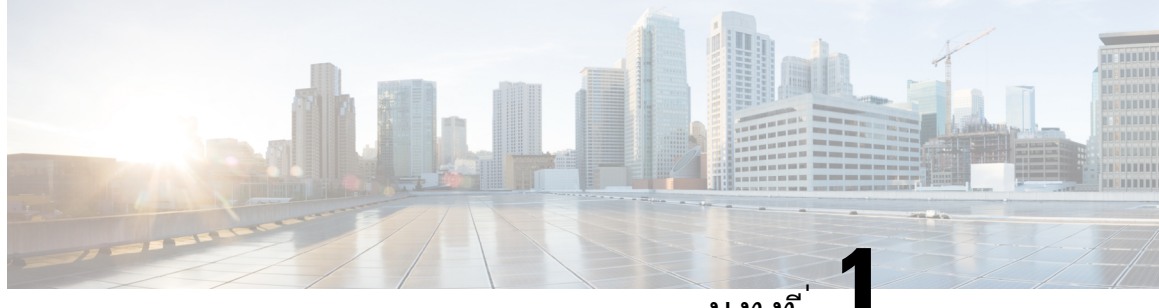

บทที่ **1**

#### <span id="page-4-0"></span>เกี่ยวกับ **Cisco Unified Communications Self Care Portal**

- $\bullet$  [ภาพรวมของ](#page-4-1) Self Care Portal, ในหน้าที่ 1
- $\bullet$  [ทำความรู้จักกับอินเทอร์เฟส](#page-4-2) $\operatorname{Self}$  Care Portal, ในหน้าที่ 1
- $\bullet$  [โทรศัพท์บริษัทและโทรศัพท์เพิ่มเติม](#page-5-0) , ในหน้าที่ 2
- [ปุ่มและไอคอน](#page-6-0) Self Care Portal, ในหนาที่ 3

#### <span id="page-4-1"></span>ภาพรวมของ **Self Care Portal**

เอกสารนี้จะอธิบายวิธีใช้Unified CommunicationsSelf CarePortal ปรับแต่งและกำหนดค่าคุณลักษณะและการ ตั้งค่าโทรศัพท์ของคุณ คุณสามารถใช้Self Care Portal จัดการการตั้งค่าโทรศัพท์ของคุณ เชน หมายเลขการ โทรด่วน การตั้งค่าเสียงเรียกเข้า การแจ้งเตือนข้อความเสียง ประวัติการโทร การโอนสาย และรายชื่อผู้ติดต่อ ทางโทรศัพท์

ผู้ดูแลระบบเครือข่ายจะควบคุมการเข้าถึงSelf CarePortal และให้ข้อมูลประจำตัวการล็อกอินแก่คุณ คุณสามารถ กำหนดค่าคุณลักษณะที่รองรับบนโทรศัพท์ของคุณหรือที่ผู้ดูแลระบบของคุณให้คุณใช้ได้เท่านั้น ตัวอยางเชน ถ้าโทรศัพท์ของคุณไม่รองรับการห้ามรบกวน คุณจะไม่พบคุณลักษณะนั้นใน Self Care Portal

## <span id="page-4-2"></span>ทำความรู้จักกับอินเทอร์เฟส **Self Care Portal**

Self Care Portal เปน Graphical User Interface (GUI) บนเว็บ ซึ่งมีโฮมเพจที่มีแท็บห้าแท็บ — โทรศัพท, ขอความเสียง, IM & ความพร้อมใช้งาน, การตั้งค่าทั่วไป และดาวน์โหลด คุณสามารถใช้แท็บเหล่านี้กำหนดค่า และปรับแต่งคุณลักษณะโทรศัพท์ของคุณได้

ภาพต่อไปนี้แสดงโฮมเพจ Self Care Portal

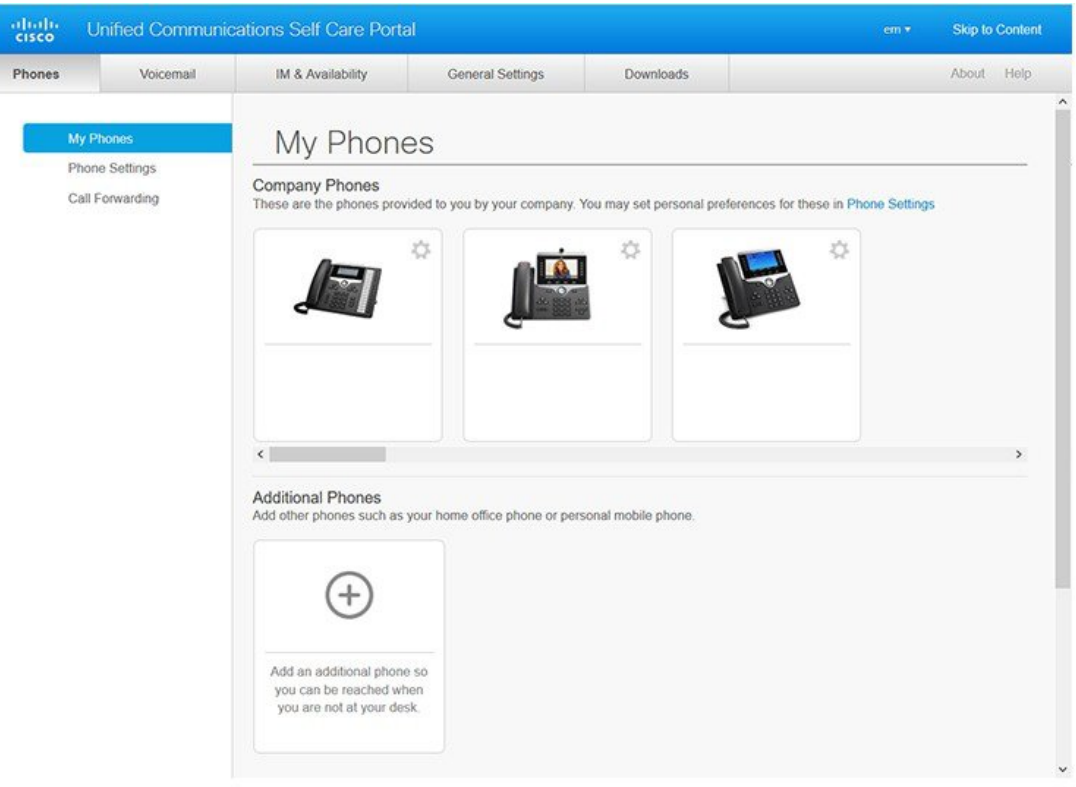

#### รูปท **1:** อินเทอรเฟส **Self Care Portal**

ตารางต่อไปนี้แสดงรายการฟังก์ชันของแต่ละแท็บ:

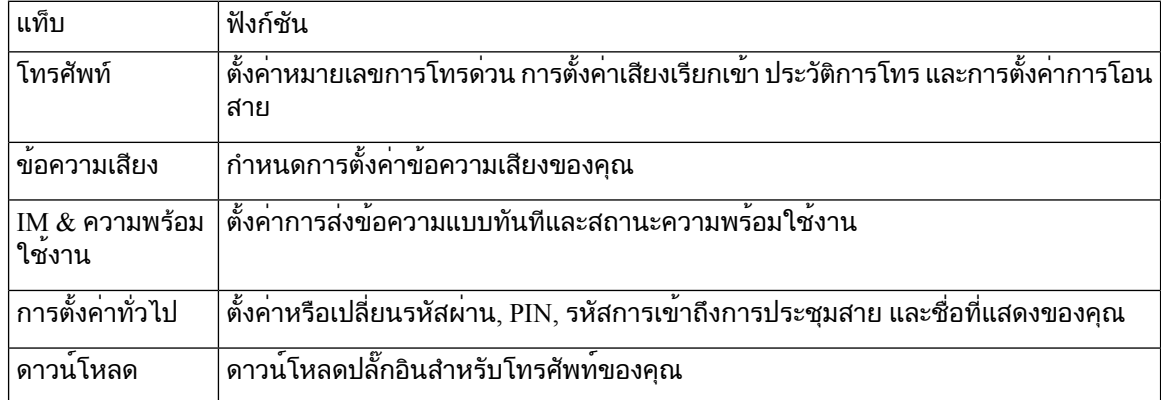

## <span id="page-5-0"></span>โทรศัพท์บริษัทและโทรศัพท์เพิ่มเติม

โทรศัพท์มีสองชนิดที่คุณสามารถเพิ่มไปยัง Self Care Portal ไดแก:

• โทรศัพทบริษัท — Cisco IP Phones ที่บริษัทของคุณใหมา คุณสามารถกำหนดคาคุณลักษณะตางๆ เพื่อประสบการณ์ที่ดียิ่งขึ้น

• โทรศัพท์เพิ่มเติม — โทรศัพท์ส่วนบุคคลหรือโทรศัพท์มือถือของคุณ คุณสามารถเพิ่มโทรศัพท์เหล่านี้ไปยัง Self Care Portal และใช้สำหรับการโทรเพื่อทำงานของคุณ คุณไม่สามารถกำหนดค่าคุณลักษณะใดๆ กับอุปกรณ์เหล่านั้น

เมื่อต้องการดูโทรศัพท์เหล่านี้ใน Self Care Portal ไปท **Unified Communications Self Care Portal** > โทรศัพท์ของฉัน

#### <span id="page-6-0"></span>ปุ่มและไอคอน **Self Care Portal**

Self Care Portal มีปุ่มและไอคอนเพื่อเพิ่ม แกไข หรือลบการตั้งค่าโทรศัพท์ของคุณ

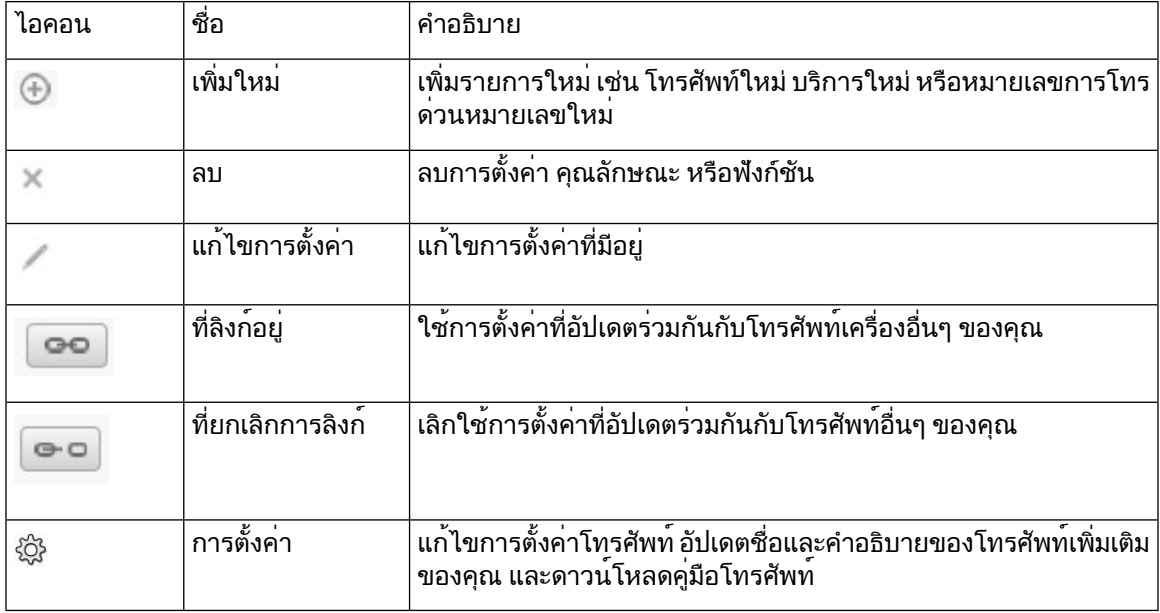

I

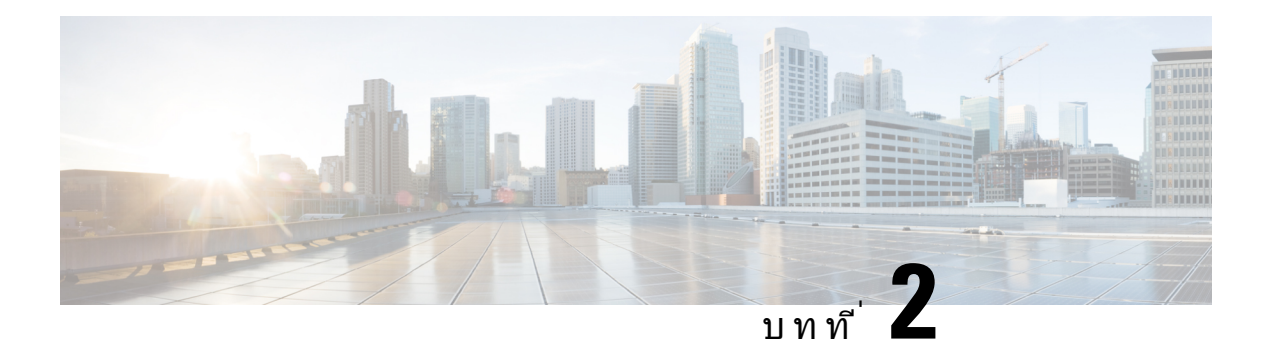

# <span id="page-8-0"></span>เริ่มต้นใช้งาน

- เริ่มใช<sup>้</sup> Self Care Portal, ในหน้าที่ 5
- [ตั้งค่าภาษาที่คุณต้องการ](#page-9-0) , ในหนาที่ 6
- $\bullet$  เปลี่ยนชื่อที่แสดงของโทรศัพท์ของคณ , ในหน้าที่  $6$
- $\cdot$  [เพิ่มโทรศัพท์เพิ่มเติมไปยัง](#page-9-2) Self Care Portal, ในหน้าที่ 6
- $\cdot$  เปิดใช<sup>้</sup>งานโทรศัพท<sup>์</sup>, ในหน้าที่ 7
- [ตั้งค่าบริการโทรศัพท์](#page-10-1), ในหนาที่ 7
- $\bullet$  [เปลี่ยนรหัสผ่านพอร์ทัลของคุณ](#page-11-0), ในหน้าที่  $8$
- $\bullet$  เปลียน PIN [ของบริการโทรศัพท์ของคุณ](#page-11-1) , ในหน้าที่  $8$
- [กำหนดเวลาการประชุมโดยใช้รหัสการเข้าถึง](#page-12-0), ในหนาที่ 9
- [ดาวน์โหลดปลั๊กอินที่ต้องการ](#page-12-1), ในหนาที่ 9
- [ดาวน์โหลดคู่มือผู้ใช้โทรศัพท์](#page-12-2), ในหนาที่ 9
- [ลงชื่อออกจาก](#page-13-0) Self Care Portal, ในหนาที่ 10

#### <span id="page-8-1"></span>เริ่มใช**Self Care Portal**

เริ่มใช้Self Care Portal เพื่อกำหนดค่าและปรับเปลี่ยนการตั้งค่าโทรศัพท์ของคุณ

#### ก่อนเริ่มต้นภารกิจ

ตรวจสอบให้แน่ใจว่าผู้ดูแลระบบเครือข่ายของคุณเปิดใช้งานการเข้าถึง Self Care และให้ข้อมูลดังต่อไปนี้:

- URL ของ Self Care Portal
- ชื่อผู้ใช้และรหัสผ่านของคุณ

#### กระบวนการ

ขั้นตอน **1** ปอน URL ของSelf CarePortal ในแถบที่อยู่ของเว็บเบราเซอร์: ตัวอยางเชน https://<server\_name:portnumber  $>$ / $\,$ c $\rm{muser}$  โปรดทราบว่ารูปแบบที่อยู่อาจแตกต่างกันไปขึ้นอยู่กับวิธีการที่ผู้ดูแลระบบกำหนดค่าเซิร์ฟเวอร์ ขั้นตอน **2** ป้อนชื่อผู้ใช้และรหัสผ่านของคุณ และคลิก ลงชื่อเข้าใช้

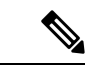

หมายเหตุ

ผู้ใช้Cisco Jabber สามารถเข้าถึงพอร์ทัลได้โดยตรงจากอินเทอร์เฟซของไคลเอ็นต์Jabber โดยการเลือกตัวเลือก Self Care Portal ภายในเมนการตั้งค<sup>่</sup>า

#### <span id="page-9-0"></span> $\boldsymbol{\nu}$ ตั้งค่าภาษาที่คุณต้องการ

ตามค่าเริ่มต้น แอปพลิเคชัน Cisco IP Phone และ Jabber จะแสดงเนื้อหาเป็นภาษาอังกฤษ ถ้าคุณต้องการใช้ ภาษาอื่นที่ไม่ใช่ภาษาอังกฤษ คุณสามารถตั้งค่าภาษานั้นเป็นภาษาที่แสดงของคุณได้

กระบวนการ

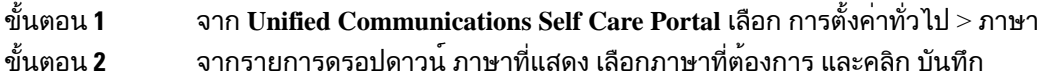

## <span id="page-9-1"></span>เปลี่ยนชื่อที่แสดงของโทรศัพท์ของคุณ

คุณสามารถแก้ไขคำอธิบายสำหรับ Cisco IPPhones แตละเครื่อง ซึ่งช่วยให้แก้ไขง่ายขึ้นถ้าคุณมีโทรศัพท์หลาย เครื่อง

กระบวนการ

<span id="page-9-2"></span>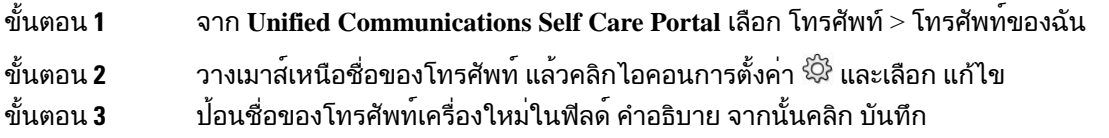

## เพิ่มโทรศัพท์เพิ่มเติมไปยัง **Self Care Portal**

คุณสามารถเพิ่มโทรศัพท์เพิ่มเติม เช่นโทรศัพท์มือถือ หรือโทรศัพท์บ้านไปยัง Self Care Portal โทรศัพท์เหล่านี้ ช่วยให้คุณสามารถจัดการกับการโทรเพื่อทำงานได้เมื่อคุณไม่อยู่ที่โต๊ะทำงานหรือสำนักงาน

กระบวนการ

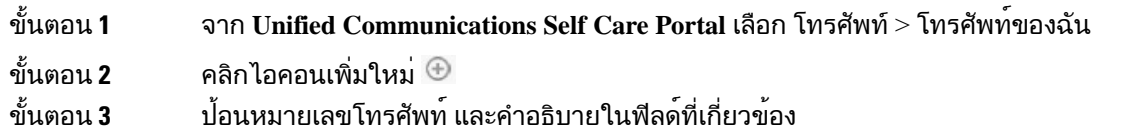

- ถาคุณตองการเปิดใชงาน Single Number Reach (รับสายของคุณจากอุปกรณหรือโทรศัพทเครื่องอื่น) บนโทรศัพท์เครื่องใหม่ของคุณ ให้เลือกกล่องกาเครื่องหมาย เปิดใช้งาน **Single Number Reach**
- ถ้าคุณเพิ่มโทรศัพท์มือถือเป็นโทรศัพท์ใหม่ ให้เลือกกล่องกาเครื่องหมาย เปิดใช้งานการย้ายไปยังอุปกรณ์ เคลื่อนที่
- ถ้าคุณต้องการเปิดใช้งานคุณลักษณะ Cisco Jabber บนโทรศัพท์ใหม่ของคุณ ให้เลือกกล่องกาเครื่องหมาย เปิดใช้งานการขยายและการเชื่อมต่อ

ขั้นตอน **4** คลิก บันทึก

## <span id="page-10-0"></span>เปิดใช้งานโทรศัพท์

คุณต้องเปิดใช้งานโทรศัพท์ด้วยรหัสการเปิดใช้งานก่อนจึงจะสามารถใช้โทรศัพท์ได้ผู้ดูแลระบบกำหนดค่ารหัส การเปิดใช้งาน 16 หลัก รหัสการเปิดใช้งานนี้สามารถใช้ได้หนึ่งสัปดาห์

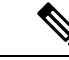

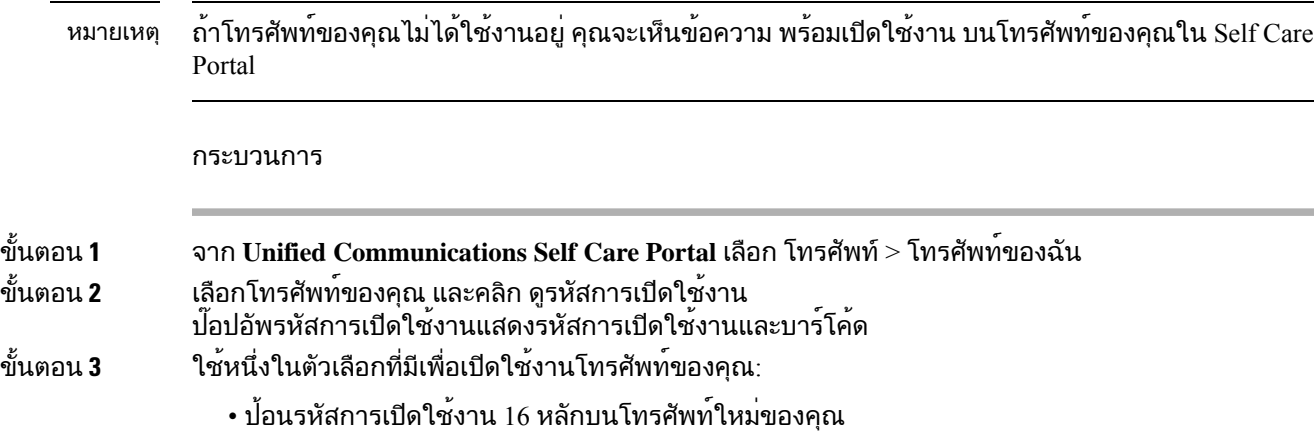

• หากโทรศัพท์ของคุณมีกล้องวิดีโอ คุณสามารถใช้กล้องเพื่อสแกนบาร์โค้ด

<span id="page-10-1"></span>ขั้นตอน **4** คลิก บันทึก

### ตั้งค่าบริการโทรศัพท์

คุณสามารถเพิ่มบริการโทรศัพท์เชน ไดเร็กทอรีการพยากรณ์อากาศ หรือ Visual Voicemail บน Self Care Portal ถ้าแอปพลิเคชัน Cisco IP Phones หรือ Jabber รองรับการทำงาน

กระบวนการ

ขั้นตอน **1** จาก **Unified Communications Self Care Portal** เลือก โทรศัพท> การตั้งค่าโทรศัพท์> บริการ

ขั้นตอน **2** เลือกโทรศัพท์ของคุณ และคลิก เพิ่มบริการใหม่ ขั้นตอน **3** เลือกบริการที่ต้องการจากรายการดรอปดาวน์บริการ ป้อนชื่อที่แสดงในฟิลด์ชื่อที่แสดง และคลิก บันทึก

#### <span id="page-11-0"></span>เปลี่ยนรหัสผ่านพอร์ทัลของคุณ

คุณสามารถเปลี่ยนรหัสผ่านได้ตลอดเวลา เราขอแนะนำให้คุณเปลี่ยนรหัสผ่านเริ่มต้นของคุณ เพื่อให้การล็อกอิน ปลอดภัย

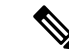

หมายเหตุ

ถ้าคุณลืมรหัสผ่าน คุณจะไม่สามารถสร้างรหัสผ่านใหม่ เมื่อต้องการสร้างรหัสผ่านใหม่ โปรดติดต่อผู้ดูแลระบบ เครือข่าย

กระบวนการ

ขั้นตอน **1** จาก **Unified Communications Self Care Portal** เลือก การตั้งค่าทั่วไป > รหัสผ่านไคลเอนท์**/**พอรทัล ขั้นตอน **2** ป้อนรหัสผ่านใหม่ในฟิลด์รหัสผ่านใหม่ป้อนรหัสผ่านใหม่อีกครั้งในฟิลด์ยืนยันรหัสผ่านใหม่จากนั้นคลิก บันทึก

## <span id="page-11-1"></span>เปลยน **PIN** ของบริการโทรศัพท์ของคุณ

คุณสามารถใช<sup>้</sup> PIN ของบริการโทรศัพท์เพื่อกำหนดค<sup>่</sup>าโทรศัพท์ใหม่ เปิดใช้งาน conference call และใช้ Mobile Connect PIN ประกอบด้วยตัวเลขโดยไม่มีช่องว่าง ตัวอักษร หรืออักขระพิเศษ

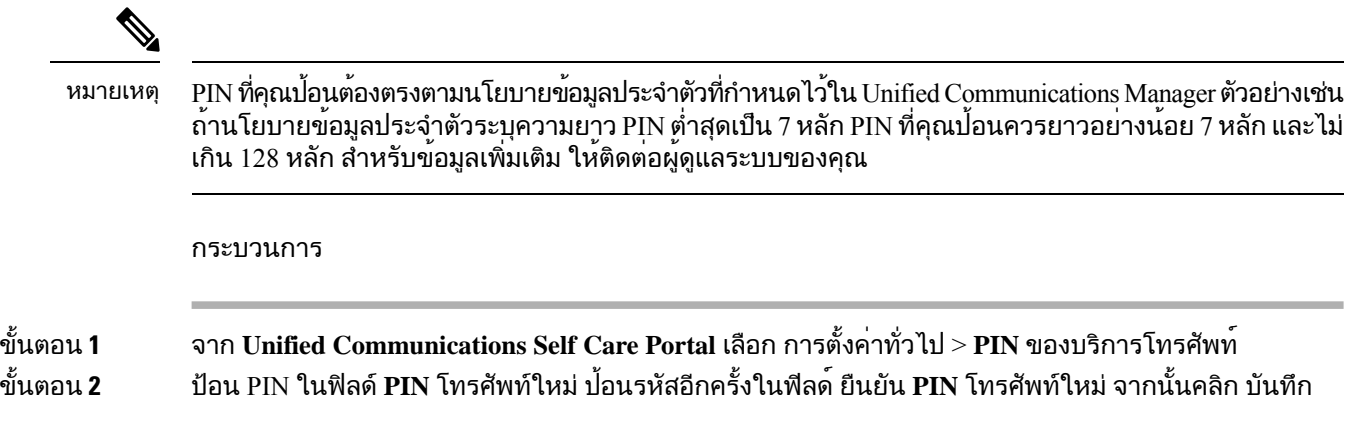

#### <span id="page-12-0"></span>กําหนดเวลาการประชุมโดยใชรหัสการเขาถึง

ิ คุณสามารถใช้ Self Care Portal กำหนดเวลาการประชุมกับเพื่อนร่วมงาน ถ้าคุณต้องการ คุณสามารถใช้รหัส การเขาถึงเพื่อควบคุมผูเขารวมการประชุมไดรหัสการเขาถึงเปนหมายเลขที่ไมซำกันมีความยาวตั้งแตสามถึง สิบหลัก โดยไม่มีช่องว่าง ตัวอักษร หรืออักขระพิเศษใดๆ

กระบวนการ

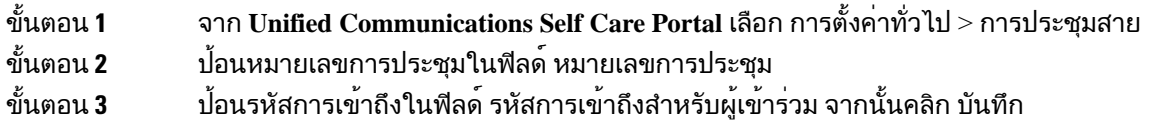

## <span id="page-12-1"></span>ดาวน์โหลดปลั๊กอินที่ต้องการ

คุณสามารถดาวน์โหลดปลั๊กอินที่มีอยู่ได้ถ้าคุณต้องการขยายฟังก์ชันการทำงานของแอปพลิเคชัน Cisco IP Phones หรือ Jabber ของคุณ

กระบวนการ

<span id="page-12-2"></span>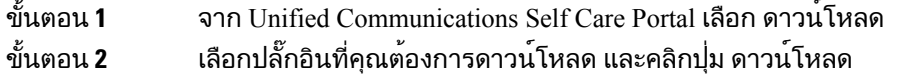

# ดาวน์โหลดคู่มือผู้ใช้โทรศัพท์

คุณสามารถดาวน์โหลดคู่มือผู้ใช้โทรศัพท์ของคุณได้จาก Self Care Portal ถ้าคุณพบว่าไม่ใช่เวอร์ชันล่าสุด ให้ไปที่ [cisco.com](https://www.cisco.com/) เพื่อดาวน์โหลดเวอร์ชันล่าสุด

กระบวนการ

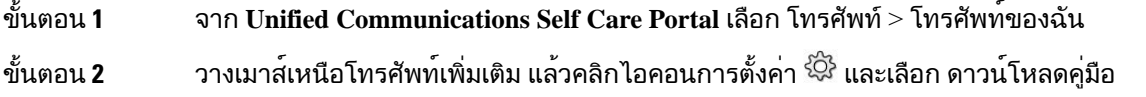

#### <span id="page-13-0"></span>ลงชื่อออกจาก **Self Care Portal**

หลังจากคุณกําหนดคา และปรบแตงการตั้งคาของคุณแลว คุณสามารถลงชื่อออกจาก Self CarePortal กอนคุณ ลงชื่อออก โปรดตรวจสอบให้แน่ใจว่าคุณบันทึกการตั้งค่าแล้ว

จาก **Unified Communications Self Care Portal** คลิกชื่อที่แสดงของคุณ แลวเลือก ลงชื่อออก ชื่อที่แสดงของ คุณจะปรากฏที่มุมบนขวาของโฮมเพจ ถ้าคุณยังไม่ได้กำหนดค่าชื่อที่แสดงของคุณ ID ผู้ใช้ของคุณจะปรากฏ บนหน้าจอ

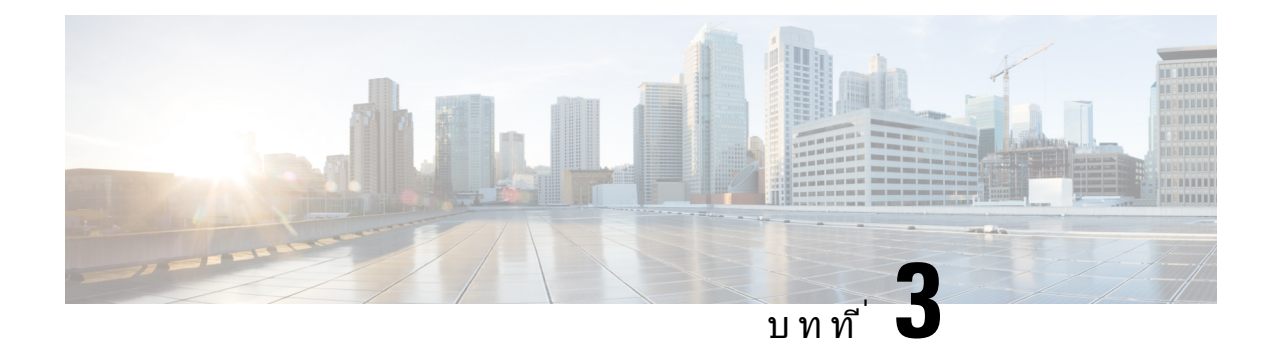

## <span id="page-14-0"></span>การกำหนดค่าคุณลักษณะโทรศัพท์

- [สร้างหมายเลขการโทรด่วน](#page-14-1) , ในหนาที่ 11
- [ตั้งค่าการแจ้งเตือนข้อความเสียง](#page-15-1), ในหนาที่ 12
- [ตั้งค่าขีดจำกัดเวลาล็อกอินสำหรับ](#page-16-1) Extension Mobility, ในหนาที่ 13
- [บันทึกการโทรล่าสุดของคุณ](#page-17-0), ในหนาที่ 14
- [เพิ่มบุคคลในรายชื่อผู้ติดต่อทางโทรศัพท์](#page-18-0), ในหนาที่ 15
- $\bullet$  โอนสายการโทรศัพท<sup>์</sup>ของคุณ, ในหน้าที่  $15$
- [จัดการการโทรเพื่อทำงานจากโทรศัพท์เครื่องใดก็ได้](#page-20-0), ในหนาที่ 17
- [โอนสายที่ทำงานของคุณไปยังโทรศัพท์ส่วนบุคคลของคุณ](#page-21-0), ในหนาที่ 18

#### <span id="page-14-1"></span>สร้างหมายเลขการโทรด่วน

คุณสามารถสร้างการโทรด่วนสำหรับผู้ที่คุณโทรหาบ่อย เพื่อให้คุณสามารถติดต่อกับสายเหล่านั้นได้ด้วยการก ดปุ่ม คุณสามารถตั้งค่าหมายเลขการโทรด่วนได้สูงสุด 199 หมายเลข หมายเลขการโทรด่วนที่กำหนดค่าจาก Cisco IP Phone จะไม่ปรากฏใน Self Care Portal

กระบวนการ

ขั้นตอน **1** จาก **Unified Communications Self Care Portal** เลือก โทรศัพท> การตั้งค่าโทรศัพท์> หมายเลขการโทร ดวน ขั้นตอน **2** เลือกโทรศัพท์ของคุณ และคลิก เพิ่มการโทรด่วนใหม่

ขั้นตอน **3** ป้อนรายละเอียดฟิลด์ที่ต้องการ เชน หมายเลข/URI, ปายกํากับ (คำอธิบาย) และการโทรด่วน จากนั้นคลิก ตกลง

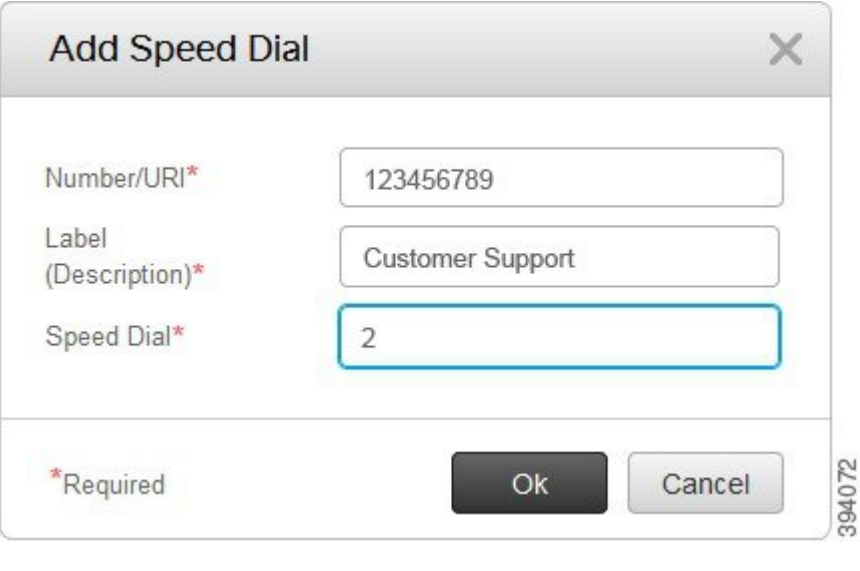

#### <span id="page-15-0"></span>ตั้งค่าหมายเลขการโทรด่วนที่มีการหยุดชั่วคราว

คุณสามารถตั้งค่าการหยุดชั่วคราวในการโทรด่วน ซึ่งอนุญาตให้คุณโทรไปยังปลายทางที่ต้องการใช้Forced Authorization Code (FAC), Client Matter Code (CMC), การหยุดโทรชั่วคราว หรือตัวเลขเพิ่มเติม (เชน หมายเลขภายในของผู้ใช้หมายเลขการเข้าถึงการประชุม หรือรหัสผ่านข้อความเสียง โดยไม่ต้องดำเนินการ ด้วยตนเอง เมื่อคุณกดโทรด่วน โทรศัพท์จะสร้างการโทรและส่งตัวเลขอื่นๆ ไปยังปลายทางพร้อมกับการหยุด โทรชั่วคราว

เมื่อต้องการรวมการหยุดชั่วคราวในการโทรด่วน คุณต้องระบุเครื่องหมายจุลภาค (,) ในสตริงการโทรด่วน เครื่องหมายจุลภาคแต่ละตัวบ่งบอกถึงการหยุดสองวินาที

ตัวอย่างเช่นคุณต้องการตั้งค่าโทรด่วนที่มีForced Authorization Code (FAC) และรหัส Client Matter (CMC), ตามด้วย IVR พร้อมท์ตำแหน่ง $\cdot$ 

- หมายเลขที่โทรคือ 91886543
- รหัส FAC คือ 8787
- รหัส CMC คือ 5656
- การตอบกลับของ IVR คือ 987989# คุณต้องป้อนการตอบกลับนี้สี่วินาทีหลังจากเชื่อมต่อการโทร

ในกรณีนี้คุณสามารถตั้งค่า **91886543,8787,5656,987989#** เป็นการโทรด่วน

## <span id="page-15-1"></span>ตั้งค่าการแจ้งเตือนข้อความเสียง

คุณได้รับการแจ้งเตือนเมื่อมีคนฝากข้อความไว้ที่โทรศัพท์ของคุณ ตัวเลือกการแจ้งเตือนได้แก่ ไฟแสดงการรอ การแจ้งบนหน้าจอ และโทนเสียงสะดุด คุณสามารถตั้งค่าตัวเลือกการแจ้งเตือนที่เหมือนกันหรือแตกต่างกันสำหรับ ข้อความของคุณ

กระบวนการ

ขั้นตอน **1** จาก **Unified Communications Self Care Portal** เลือก โทรศัพท> การตั้งค่าโทรศัพท์> การตั้งค่าการแจ้ง เตือนข้อความเสียง

ขั้นตอน **2** เลือกหมายเลขโทรศัพท์ของคุณ และเลือกกล่องกาเครื่องหมายตัวเลือกการแจ้งเตือนเพื่อเปิดใช้งาน

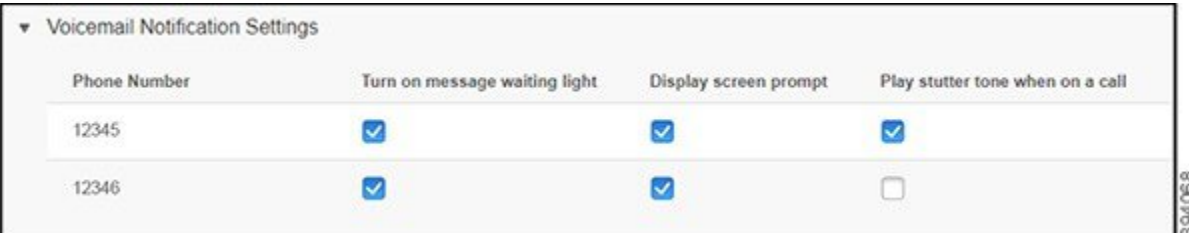

- เปิดไฟแสดงการรอข้อความ ไฟสีแดงกะพริบใกล้ปุ่มไอคอนข้อความบนหน้าจอโทรศัพท์ของคุณเมื่อคุณ ได้รับข้อความเสียง
- แสดงการแจ้งบนหน้าจอ ไอคอนข้อความเสียงปรากฏบนหน้าจอโทรศัพท์ของคุณเมื่อคุณได้รับข้อความ เสียง
- เล่นโทนเสียงแบบสะดุดเมื่ออยู่ในสาย คุณได้ยินเสียงสัญญาณการโทรเมื่อคุณรับโทรศัพท์ หรือเมื่อคุณ อยู่ในสาย เสียงสัญญาณการโทรระบุว่ามีข้อความเสียง

<span id="page-16-0"></span>ขั้นตอน **3** คลิก บันทึก

#### رو กำหนดค่าความต้องการของข้อความเสียง

คุณสามารถตั้งค่าการกำหนดลักษณะข้อความเสียงของคุณ เชน อุปกรณ์ที่คุณต้องการตั้งค่าข้อความเสียง หรือภาษาที่คุณต้องการและอื่นๆ

กระบวนการ

<span id="page-16-1"></span>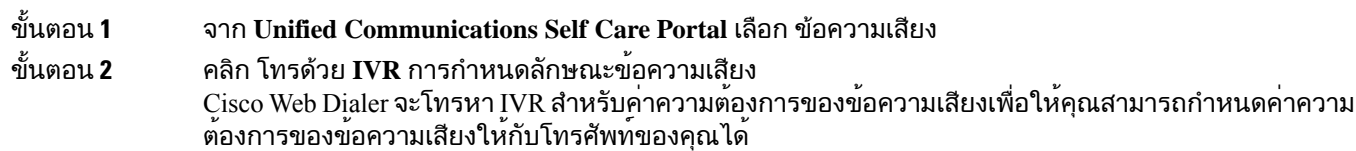

### ตั้งค่าขีดจำกัดเวลาล็อกอินสำหรับ **Extension Mobility**

 $\rm Cisco$  Extension Mobility ช่วยให้คุณสามารถใช้ $\rm Cisco$  IP Phones ที่แตกต่างกันเป็นโทรศัพท์ของคุณเอง และปรับ การตั้งค่าและการโทรด่วนของคุณให้เป็นส่วนตัวโดยใช้ขั้นตอนการล็อกอินที่เรียบง่าย คุณสามารถตั้งค่าขีด จำกัดเวลาสำหรับขั้นตอนการล็อกอินนี้

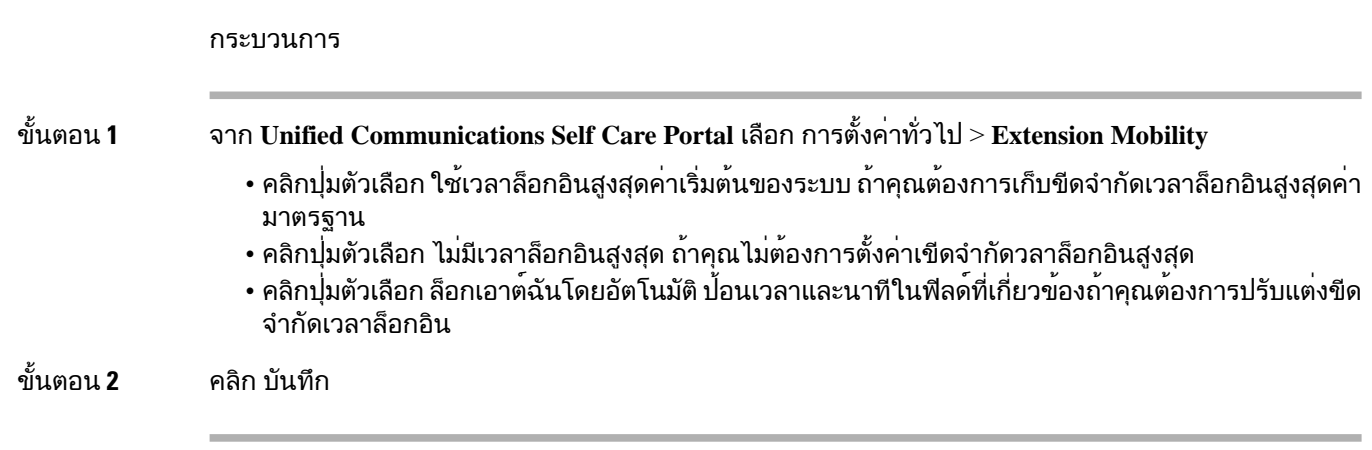

### <span id="page-17-0"></span>บันทึกการโทรล่าสุดของคุณ

หากคุณไม่ได้รับสายเรียกเข้าล่าสุด และต้องการตรวจสอบว่าใครโทรหาคุณเมื่อเร็วๆ นี้คุณสามารถไปที่ประวัติการ โทร และดูข้อมูลเหล่านั้นได้

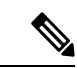

หมายเหตุ

โดยค่าเริ่มต้น สายที่ไม่ได้รับทั้งหมดจะถูกบันทึกไว้ในประวัติการโทร ถ้าคุณไม่ต้องการบันทึกสายที่ไม่ได้รับล่า สุด ให้ยกเลิกทำเครื่องหมายในกล่องกาเครื่องหมาย บันทึกสายที่ไม่ได้รับ

กระบวนการ

ขั้นตอน **1** จาก **Unified Communications Self Care Portal** เลือก โทรศัพท> การตั้งค่าโทรศัพท์> ประวัติการโทร ขั้นตอน **2** เลือกหมายเลขโทรศัพท์ของคุณ และเลือกกล่องกาเครื่องหมาย บันทึกสายที่ไม่ได้รับ

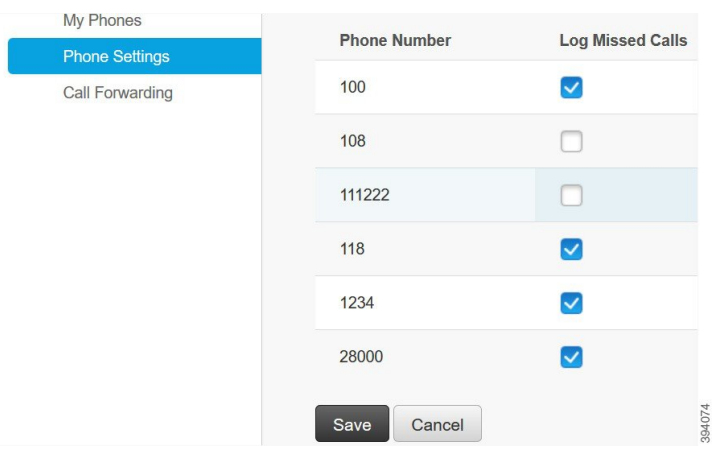

ขั้นตอน **3** คลิก บันทึก

#### <span id="page-18-0"></span>เพิ่มบุคคลในรายชื่อผู้ติดต่อทางโทรศัพท์

คุณสามารถบันทึกหมายเลขโทรศัพท์และอีเมลของเพื่อนร่วมงานในรายการที่ติดต่อของคุณ จากโทรศัพท คุณสามารถเรียกดูหรือค้นหาหมายเลขของเพื่อนร่วมงาน และทำการโทรโดยตรงโดยไม่ต้องพิมพ์หมายเลขใน แต่ละครั้ง

รายการที่ติดต่อเป็นรายการเฉพาะสำหรับโทรศัพท์แต่ละเครื่อง คุณไม่สามารถใช้รายการที่ติดต่อร่วมกันกับ โทรศัพท์เครื่องอื่นของคุณ หมายเหตุ กระบวนการ ขั้นตอน **1** จาก **Unified CommunicationsSelf Care Portal** เลือก โทรศัพท> การตั้งค่าโทรศัพท์> รายชื่อผู้ติดต่อทางโท รศัพท ขั้นตอน **2** คลิก สร้างผู้ติดต่อใหม่ ขั้นตอน **3** ป้อนรายละเอียดฟิลด์ที่ต้องการสำหรับ ข้อมูลรายชื่อ และ วิธีการติดตอ จากนั้นคลิก บันทึก หมายเหตุ คุณสามารถคลิกไอคอนแก้ไข <sub>\_\_</sub>\_\_\_ เพื่อแก้ไขชื่อที่ติดต<sup>่</sup>อ หรือคลิกไอคอนลบ <sup>×</sup> เพื่อลบชื่อที่ติดต่อออก จากรายชื่อติดต่อทางโทรศัพท์ของคุณ

#### <span id="page-18-1"></span>โอนสายการโทรศัพท์ของคุณ

เมื่อคุณอยู่ห่างจากโทรศัพท์หรือโต๊ะทำงาน คุณสามารถโอนสายจาก Cisco IP Phone ไปยังโทรศัพท์เครื่องอื่น หรือไปยังบัญชีข้อความเสียงได้

โอนสายทั้งหมด (Call Forward All - CFA) จะช่วยให้ผู้ใช้โทรศัพท์สามารถโอนสายทั้งหมดไปยังหมายเลขได เร็กทอรีได้คุณสามารถกำหนดค่า CFA สำหรับสายภายในและภายนอก อีกทั้งยังโอนสายไปยังระบบข้อความ เสียงหรือหมายเลขปลายทางที่โทรออกได้โดยการกำหนดค่า Calling Search Space (CSS) ยังมีฟิลด์การกำหนด ค่า Calling Search Space รองสำหรับ CFA CSS รองสำหรับ CFA ทำงานร่วมกับ CSS ที่มีอยุสำหรับ CFA เพื่อช่วย รองรับการกำหนดคาระบบ CSS สำรอง เมื่อคุณเปิดใชงาน CFA ระบบจะใช<sub>้</sub>เฉพาะ CSS หลักและรองสำหรับ CFA เพื่อตรวจสอบปลายทาง CFA และเปลี่ยนเส้นทางการโทรไปยังปลายทาง CFA นั้น ถ้าฟิลด์เหล่านี้ว่างเปล่า ระบบใช้ CSS ค่า Null ใช้เฉพาะฟิลด์ CSS ที่มีการกำหนดค่าในฟิลด์ CSS หลักสำหรับ CFA และ CSS รองสำหรับ CFA เทานั้น ถ้ามีการเปิดใช้งาน CFA จากโทรศัพทปลายทาง CFA ได้รับการตรวจสอบโดยใช้CSS สําหรับ CFA และ CSS รองสําหรับ CFA และปลายทาง CFA จะถูกเขียนลงในฐานข้อมูล เมื่อมีการเปิดใช้งาน CFA ปลายทาง CFA จะถูกตรวจสอบเทียบกับ CSS สําหรับ CFA และ CSS รองสําหรับ CFA เสมอ

ป้องกันการเปิดใช้งาน CFA บนโทรศัพท์เมื่อมีการระบุลูป CFA ตัวอยางเชน ระบุลูปการโอนสายเมื่อผู้ใช้กด ปุมซอฟตคียCFwdALL บนโทรศัพท์ที่มีหมายเลขไดเร็กทอรี1000 และปอน 1001 เปนปลายทาง CFA และหมายเลข 1001 มีการโอนสายทั้งหมดไปยังหมายเลขไดเร็กทอรี1002ซึ่งมีการโอนสายทั้งหมดไปยังหมายเลข ไดเร็กทอรี1003 ซึ่งมีการโอนสายทั้งหมดไปยัง 1000 ในกรณีนี้ ระบุว่ามีลูปเกิดขึ้นและป้องกันการเปิดใช้งาน CFA บนโทรศัพท์ที่มีหมายเลขไดเร็กทอรี1000

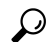

เคล็ดล้าเ

ถ้าหมายเลขไดเร็กทอรีเดียวกันที่มีอยู่ในพาร์ติชันต่างกัน ตัวอยางเชน หมายเลขไดเร็กทอรี1000 มีอยู่ในพาร์ติชัน 1 และ 2 จะยินยอมให้มีการเปิดใช้งาน CFA บนโทรศัพท

ลูป CFA จะไม่มีผลต่อการประมวลผลการโทรเนื่องจาก รองรับการจัดการลูป CFA ซึ่งทำให้แน่ใจว่าถ้ามีการ ระบุลูป CFA สายที่โทรจะถูกโอนผ่านรอบการโอนสายทั้งหมด จัดการลูปของโอนสายทั้งหมด และลูปจะเสร็จ สมบูรณ์ตามที่คาดไว้แม้ว่ามีการกำหนดค่า CFNA, CFB, หรือตัวเลือกการโอนสายอื่นๆ ควบคู่ไปกับ CFA สำหรับหมายเลขไดเร็กทอรีหมายเลขใดหมายเลขหนึ่งในรอบการโอนสายก็ตาม

ตัวอย่างเช่น ผ<sub>ู</sub>้ใช้สำหรับโทรศัพท์ที่มีหมายเลขไดเร็กทอรี 1000 โอนสายทั้งหมดไปยังหมายเลขไดเร็กทอรี 1001 ซึ่งมีการโอนสายทั้งหมดไปยังหมายเลขไดเร็กทอรี1002 ซึ่งมีการโอนสายทั้งหมดไปยังหมายเลขไดเร็กทอรี 1000 ซึ่งทำให้เกิดลูป CFA นอกจากนี้หมายเลขไดเร็กทอรี1002 ได้กำหนดค่า CFNA ไปยังหมายเลขไดเร็กทอ รี1004 ผู้ใช้ที่โทรศัพท์ที่มีหมายเลขไดเร็กทอรี1003 โทรไปยังหมายเลขไดเร็กทอรี1000 ซึ่งโอนสายไปยัง 1001 ซึ่งโอนสายต่อไปยัง 1002 ระบุลูป CFA และสายโทรจะพยายามเชื่อมต่อกับหมายเลขไดเร็กทอรี 1002 ซึ่งเป็นการ จัดการลูป ถ้าตัวจับเวลาบอกระยะเวลาเสียงเรียกเข้าเมื่อไม่มีการรับสาย หมดอายุก่อนที่ผู้ใช้โทรศัพท์ที่มีหมายเลข ไดเร็กทอรี1002 รับสาย จะโอนสายไปยังหมายเลขไดเร็กทอรี1004

สำหรับการโทรสายเดียว อาจระบุลูป CFA หลายลูปและพยายามเชื่อมต่อสายหลังจากมีการระบุลูปแต่ละครั้ง

การโอนสายไม่ทำงานจาก Self Care Portal ยกเวนวา **css** ได้รับการกำหนดค่าอย่างถูกต้องแล้วเพื่อเข้าถึง หมายเลขนี้จากเว็บเพจของสายและข้อความ "โอนสายไปยัง # # #" แสดงขึ้นเสมอ หมายเหตุ

กระบวนการ

- ขั้นตอน **1** จาก **Unified Communications Self Care Portal** เลือก โทรศัพท> การโอนสาย
- 

ขั้นตอน **2** เลือกหมายเลขโทรศัพท์ของคุณ และดำเนินการดังต่อไปนี้:

• เมื่อต้องการโอนสายไปยังบัญชีข้อความเสียง ให้เลือกกล่องกาเครื่องหมาย โอนสายทั้งหมดไปยัง**:** และเลือก ขอความเสียง จากรายการดรอปดาวน์

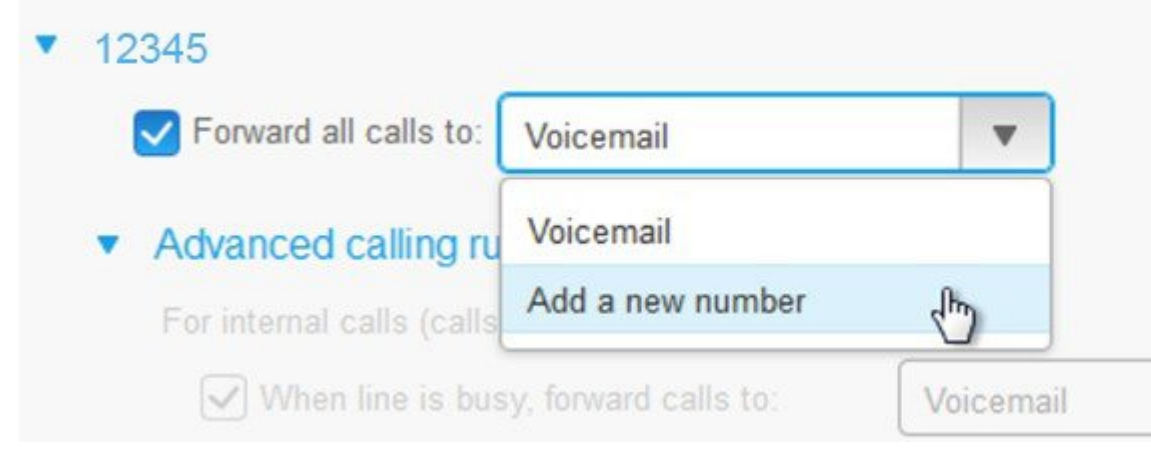

• เมื่อต้องการโอนสายไปยังหมายเลขโทรศัพท์อื่น ให้เลือกกล่องกาเครื่องหมาย โอนสายทั้งหมดไปยัง**:** และเลือก เพิ่มหมายเลขใหม่จากรายการดรอปดาวน์และป้อนหมายเลขโทรศัพท์ในกล่องข้อความ

#### ขั้นตอน **3** เมื่อต้องการโอนสายภายในหรือภายนอก ให้คลิก กฎการโทรขั้นสูง และเลือก ขอความเสียง หรือ เพิ่มหมายเลข ใหมจากรายการดรอปดาวน์จากนั้นคลิก บันทึก

หมายเหตุ เมื่อตองการลบหรือลบออกการตั้งคาการโอนสาย ใหทำตามขั้นตอนตอไปนี้:

- เมื่อต้องการลบการตั้งค่าโอนสายทั้งหมด ให้ยกเลิกการเลือกกล่องกาเครื่องหมาย โอนสายทั้งหมด ไปยัง**:** แล้วคลิก บันทึก
- เมื่อต้องการลบการตั้งค่าการโอนสายขั้นสูง ให้ขยายพื้นที่ กฎการโทรขั้นสูง ยกเลิกการเลือก กล่องกาเครื่องหมายสำหรับการตั้งค่าที่คุณต้องการลบ แล้วคลิก บันทึก

## <span id="page-20-0"></span>จัดการการโทรเพื่อทำงานจากโทรศัพท์เครื่องใดก็ได้

คุณสามารถรับสายการโทรเพื่อทำงานได้จากโทรศัพท์มือถือส่วนบุคคลของคุณหรือโทรศัพท์บ้านที่ใช้ทำงาน คุณสามารถเพิ่มโทรศัพท์เหล่านี้เป็นโทรศัพท์เพิ่มเติมได้ใน Self CarePortal ถ้ามีคนโทรเข้าโทรศัพท์บริษัทของ คุณ โทรศัพท์เพิ่มเติมของคุณจะมีเสียงเรียกเข้าด้วย

นอกจากนี้คุณยังสามารถตั้งค่าช่วงระยะเวลาที่คุณต้องการให้คนติดต่อคุณไว้ในโทรศัพท์ของคุณ

กระบวนการ

- ขั้นตอน **1** จาก **Unified Communications Self Care Portal** เลือก โทรศัพท> โทรศัพท์ของฉัน
- ขั้นตอน **2** คลิกไอคอนเพิ่มใหม่
- ขั้นตอน **3** ป้อนหมายเลขโทรศัพท์และคำอธิบายในฟิลด์ที่เกี่ยวข้อง
- ขั้นตอน **4** เลือกกล่องกาเครื่องหมาย เปิดใช้งานการเข้าถึงด้วยหมายเลขเดียว และกล่องกาเครื่องหมาย เปิดใช้งานการย้าย ไปยังอุปกรณ์เคลื่อนที่
- ขั้นตอน **5** คลิก การตั้งเวลาโทรขั้นสูง และเลือกตัวเลือกใดๆ ก็ได้ถ้าคุณต้องการตั้งค่าช่วงเวลาสำหรับการโอนสาย

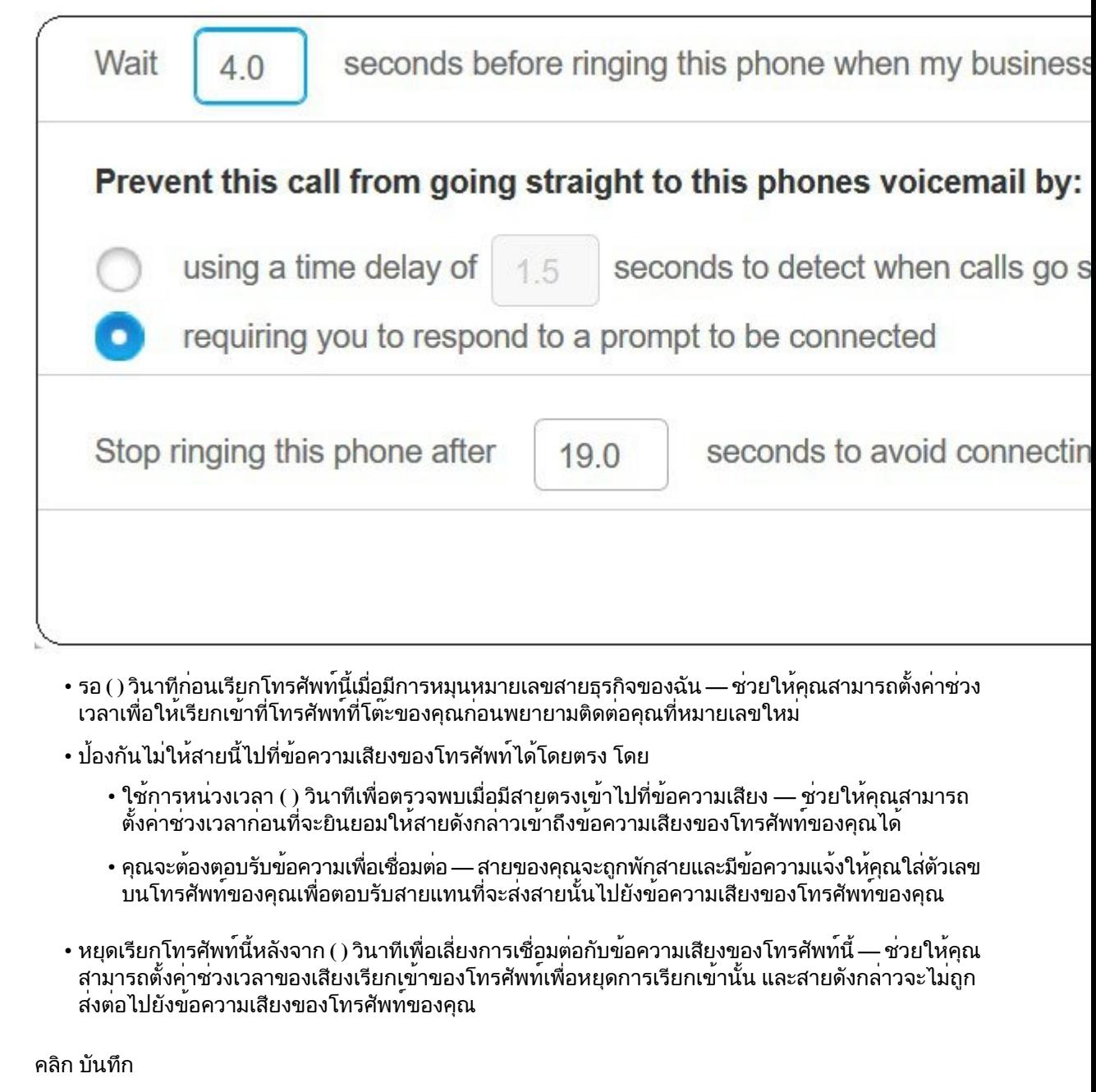

# โอนสายที่ทำงานของคุณไปยังโทรศัพท์ส่วนบุคคลของคุณ

คุณสามารถใช้โทรศัพท์มือถือเพื่อรับสายที่เชื่อมโยงกับหมายเลข Desk phone ของคุณได้โทรศัพท์มือถือเหล่า นี้จะถูกเพิ่มเป็นโทรศัพท์เพิ่มเติมใน Self Care Portal ซึ่งจะช่วยให้คุณสามารถเข้าร่วมสายการโทรเพื่อทำงาน ไดเมื่อคุณไม่อยู่ที่โต๊ะทำงาน

<span id="page-21-0"></span>ขั้นตอน **6** 

กระบวนการ

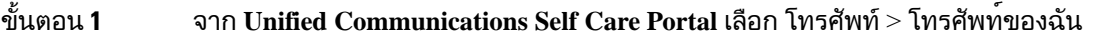

- ขันตอน **2 วางเมาสเหนือโทรศัพทเพิ่มเติม แลวคลิกไอคอนการตั้งคา <sup>รูเว</sup>๊ และเลือก แก้ไข**
- ขั้นตอน **3** ในกล่องโตตอบ แก่ไขโทรศัพทเพิ่มเติม ใหเลือกกล่องกาเครื่องหมาย เปิดใช<sub>้</sub>งานการยายไปยังอุปกรณเคลื่อนที จากนั้นคลิก บันทึก

I

٦

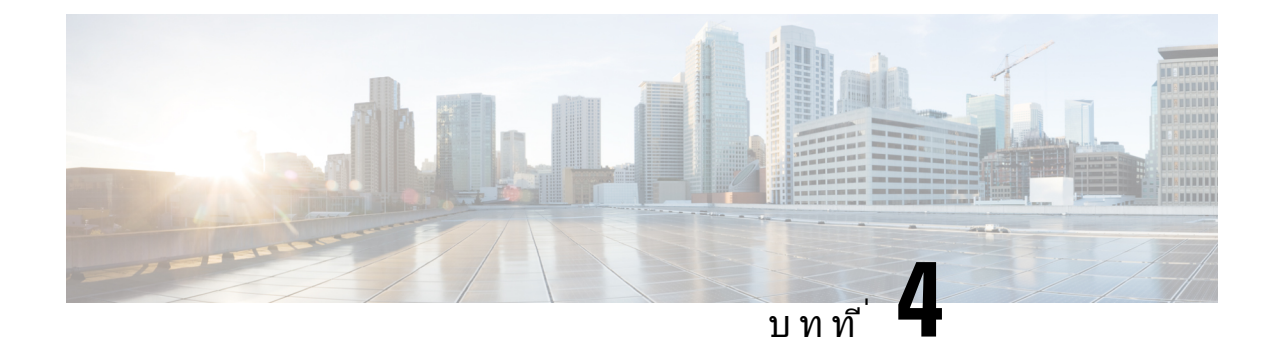

## <span id="page-24-0"></span>การส่งข้อความแบบทันทีและสถานะ **Presence**

- [บอกให้ผู้อื่นทราบว่าคุณไม่ว่าง](#page-24-1), ในหนาที่ 21
- [ใช้สถานะการทำงานของคุณร่วมกัน](#page-24-2), ในหนาที่ 21

## <span id="page-24-1"></span>บอกให้ผู้อื่นทราบว่าคุณไม่ว่าง

เมื่อคุณยุ่งอยู่กับการทำงาน และไม่ต้องการรับสายใดๆ ให้ตั้งค่าสถานะของคุณเป็นห้ามรบกวน โทรศัพท์ของคุณ จะไม่มีเสียงดังเมื่อผู้อื่นพยายามโทรเข้าหมายเลขของคุณ

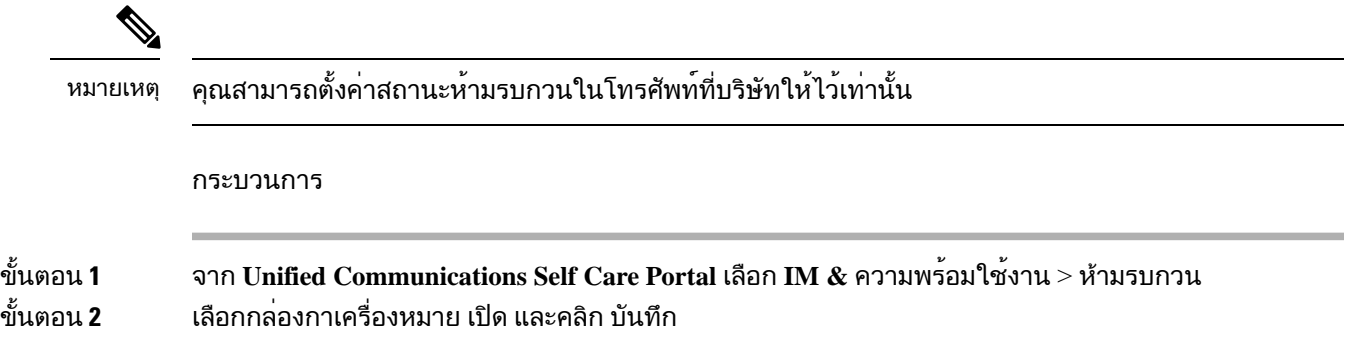

### <span id="page-24-2"></span>ใช้สถานะการทำงานของคุณร่วมกัน

คุณสามารถเปิดการส่งข้อความแบบทันทีและสถานะPresence เพื่อให้เพื่อนร่วมงานทราบสถานะการทำงานของ ิ คุณ ตัวอย่างเช่น ถ้าคุณไม่อยู่ ออนไลน์ ออฟไลน์ หรืออยู่ระหว่างการประชุม สถานะจะปรากฎตามความสอดคล้อง กัน

กระบวนการ

ขั้นตอน **1** จาก **Unified Communications Self Care Portal** เลือก **IM &** ความพร้อมใช้งาน > นโยบายสถานะ ขั้นตอน **2** เลือกกล่องกาเครื่องหมาย อัปเดตสถานะโดยอัตโนมัติเมื่อมีการประชุมอยู่ในปฏิทินของฉัน คลิก นโยบายสถานะ และคลิก บันทึก

I